## Kiirjuhend

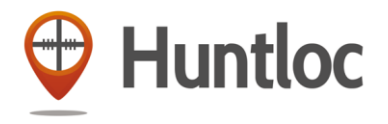

Huntloc rakendusega saab:

- reaalajas vaadata oma jahikaaslaste asukohti ja nendega suhelda ning jälgida jahikoera,
- luua oma jahimaa kaart.

## **Äpi kasutusele võtmine**

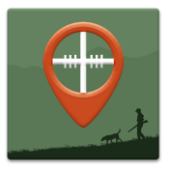

- 1. Laadi oma nutitelefoni äpp Huntloc, mis on leitav Google Plays ja App Stores (otsingusõna "Huntloc").
- 2. Äpi esmasel kasutamisel sisesta oma telefoninumber, nimi, e-post ning vali endale sobiv roll. Nime ja rolli saab alati muuta.

## **10 nippi Huntloci nutikas kasutamiseks:**

- 1. Jahimeeskonnaga asukohtade jagamiseks algata äpis "**Jaht**" (punane nupp) ja saad unikaalse koodi.
- 2. **Jaga koodi** oma jahikaaslastele ja nii saad neid kaasata oma Jahti. Kõik jahiga liitunud on kaardil näha.
- 3. Info jagamiseks saad Jahi ajal **Vestluse** keskkonnas teistega suhelda.
- 4. **Kaardinupule** vajutades saad valida aluskaardiks Google või Eesti Maa-ameti kaardi.
- 5. **Pikk vajutus kaardil** soovitud asukohas avab valiku, kus saad selle asukoha enda jaoks salvestada, jagada seda teistele jahimeestele või määrata selle enda liikumise sihtpunktiks (ajajana liikudes).
- 6. **Kompassi** abil saad liikuda soovitud suunas. Määra selleks sihtpunkt kaardil (pikk vajutus kaardil) ja jälgi kompassinõela.
- 7. **Joonlaud** aitab mõõta vahemaid kaardil.
- 8. **Menüüs** saad seadistada oma andmete edastamise intervalli. Nii saad säästa telefoni akut.
- $\Box$ "ու ա 12:30 **2 8** Jaht: 6635 300m **5 9**Hun **7 4**  $^{\circledR}$ **1 6 3**
- 9. **Jahikoera jälgimiseks** peab kasutajal olema vastav jälgimisseade, mis on ühendatud Huntloci keskkonnaga.
- 10. Vajuta korraks kaardil ja kaart on palju suurem!
- **NB!** *Lülita telefonis sisse GPS ja andmeside – nii näed enda ja oma sõprade asukohta kaardil ning jagatud lisainfot objektide kohta.*

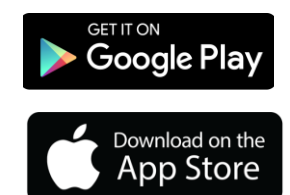